# insideGadgets

# Mini Temp Logger v1.0

A small temperature logger with a real time clock for sensing -55C to 128C with up to 65,536 logging data points, customisable logging time and powered by a coin cell. Can log voltage as well.

The Mini Temp Logger logger uses V-USB: <u>http://www.obdev.at/vusb/</u>

#### Features

- Measure temperature using the TMP102 sensor from -55C to 128C
- Measure voltage from 0V to 22V
- Uses an I2C EEPROM to support up to 65,536 logging data recordings
- High time accuracy using the MCP7940M real time clock. Set the time via the PC application so it records the start time when logging. Features trim and auto trim from temperature settings.
- Configurable logging delay available between 1 second to 255 days via PC application
- Easily transfer the logged data to your PC via USB by running an PC application
- Operates from a 3V CR1220 coin cell

Note: You can only log temperature or voltage, not both at the same time.

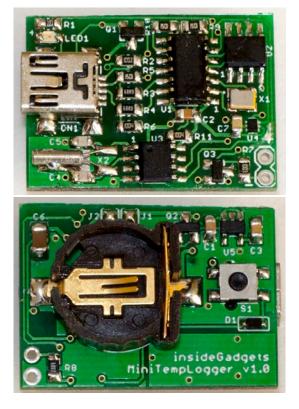

## Requirements

USB Mini cable & CR1220 battery

## Specifications

#### General

Battery required: CR1220 3V coin cell PCB Board size: 31mm (L) x 22mm (W) x 15mm Operating voltage: 1.8V to 3.6V Sleep current: 5uA

Operating temperature: -40C to 85C (Most CR1220 batteries only support -40C to 70C)

#### Temperature sensor (TMP102)

Range: -55C to 128C Resolution: 0.0625C Accuracy: ±0.5C (between -25C to 85C)

## Voltage logging (ATtiny84 ADC)

Range: 0V to 22V Resolution: 22mV Accuracy: ±66mV

## Real time clock (MCP7940M)

Accuracy: at 25C, within ±12PPM (1 second a day)

# **Table of Contents**

| First time use                            | Page 3  |
|-------------------------------------------|---------|
| Initial Setup (GUI)                       | Page 3  |
| Other GUI settings                        | Page 5  |
| Initial Setup (Console)                   | Page 7  |
| Other Console settings                    | Page 9  |
| Transfer data logged to your PC (Console) | Page 11 |
| Troubleshooting                           | Page 11 |
| Software Revision History                 | Page 11 |
| Hardware Revision History                 | Page 11 |

#### First time use

1. Insert the CR1220 battery

2. The small LED will stay lit for about 1 second

3. Connect the device to your PC via a USB cable. You may be asked to select a driver for the device, if so, the driver is in the \Driver directory.

4. Follow the "Initial Setup" guide below to configure the logging time, function and real time clock

5. Once the device is unplugged from your PC, you can press and hold the button for 2 seconds, the LED will light up and once you release the button you will see the LED turn off.

The LED will blink once every time a reading is logged (one reading will happen straight away). 6. To stop the logging, press and hold the button for 2 seconds, the LED will light up and once you release the button you will see the LED turn off.

7. You can now connect the device to your PC and run the minitemplogger\_transfer.exe program (or click Transfer Data in the GUI) which will create a file in the program's location as: <year>- <month>-<day>\_<hour>-<minute>-<second>.txt. Once the program disappears, the transfer is complete and you can unplug the device from your PC

# Initial Setup (GUI)

Run the MiniTempLogger v1.1 GUI.exe application found in the \Interface\_Programs folder and you will be presented with the screen below. After making any changes you wish to save, press the "Update Settings" button near the bottom.

| Mini Temp Logger v1.1 GUI by insideGadgets                                                                                               |  |  |  |  |  |
|----------------------------------------------------------------------------------------------------|--|--|--|--|--|
| Logging Settings           Delay Time         0         days         0         hours         0         minutes         1         seconds |  |  |  |  |  |
| Logging Function () Temperature () Voltage                                                                                               |  |  |  |  |  |
| RTC Settings                                                                                                    |  |  |  |  |  |
| RTC Time 2017-04-04 05:55:54 PM Program RTC Time                                                                                         |  |  |  |  |  |
| Logged RTC Start Time 201-01-01 00:00:00 AM                                                                                              |  |  |  |  |  |
| RTC Trim 38 O + O - PPM (76 Clock Cycles)                                                                                                |  |  |  |  |  |
| RTC Auto Trim 💿 On 💿 Off                                                                                                    |  |  |  |  |  |
| RTC Auto Trim -0 PPM Applied PPM to RTC -38 PPM (76 clock cycles)                                                                        |  |  |  |  |  |
| RTC Auto Trim Interval 0 days 0 hours 30 minutes 0 seconds                                                                               |  |  |  |  |  |
| Voltage Settings                                                                                                    |  |  |  |  |  |
| Voltage Divider Ratio: 21.00 Voltage Calibration: 0.00021484375                                                                          |  |  |  |  |  |
| Current Readings                                                                                                    |  |  |  |  |  |
| Current Temperature: 25.38 C Current Voltage: 0.000 V                                                                                    |  |  |  |  |  |
| Current reliperature. 20.00 Current voltage. 0.000 V                                                                                     |  |  |  |  |  |
| Transfer Data Update Settings                                                                                                    |  |  |  |  |  |

#### Configure the logging time interval and function

Before we can start logging we need to program the logging interval and also the function to use – temperature logging or voltage logging

#### Logging time interval

|            | Logging Settings |      |   |       |   |         |   |         |
|------------|------------------|------|---|-------|---|---------|---|---------|
| Delay Time | 0                | days | 0 | hours | 0 | minutes | 1 | seconds |

Here you can enter in the days, hours, minutes and seconds required.

#### Logging function

Logging Function (a) Temperature (b) Voltage

Here you can select logging function to use, either temperature or voltage.

#### **Configure the Real time clock**

We need to configure the real time clock with the current time so we can record the start time and have an accurate clock source. To see what the other RTC functions do, please read the "Other GUI Settings" section.

| RTC Settings                                                        |                   |  |  |  |  |  |
|---------------------------------------------------------------------|-------------------|--|--|--|--|--|
| RTC Time 2017-02-11 09:27:42 PM                                     | Program RTC Time  |  |  |  |  |  |
| Logged RTC Start Time 2017-02-11 12:24:13 AM                        |                   |  |  |  |  |  |
| RTC Trim 25 O + O - PPM (50 Clock Cycles)<br>RTC Auto Trim O On Off |                   |  |  |  |  |  |
| RTC Auto Trim -1 PPM Applied PPM to RTC -26 PPM (52 clock cycles)   |                   |  |  |  |  |  |
| RTC Auto Trim Interval 0 days 0 hours 30                            | minutes 0 seconds |  |  |  |  |  |

| Program RTC time |      |
|------------------|------|
|                  | Proc |

| Program RTC Time                                      |  |  |  |  |  |  |  |
|-------------------------------------------------------|--|--|--|--|--|--|--|
| Year: 2017 Month: 02 Day: 11 09 : 35 : 54 PM - Update |  |  |  |  |  |  |  |
| 11/02/2017 9:35:59 PM Use Date/Time from PC           |  |  |  |  |  |  |  |
| Cancel                                                |  |  |  |  |  |  |  |

Press the "Program RTC Time" button and a pop-up will appear for you to program the RTC time, we can either have it automatically set to the PC's current time or enter in the time manually and then press the "Update" button.

The setup is now complete; you can close the program, unplug the device from your PC and read step 5 of "How to use".

1. Read current RTC time & logging start RTC time

RTC Time 2017-02-11 09:41:02 PM Logged RTC Start Time 2017-02-11 12:24:13 AM

The RTC time shows you the current time on the device (it updates every second) and the RTC Start Time shows when logging was last started.

#### 2. Program RTC trim

The real time clock has the functionality of digital trimming with 1 PPM resolution up to  $\pm$ 127 PPM which allows us to compensate for the capacitors on the crystal and also for temperature (performed by our auto trim function).

RTC Trim 25 O + O - PPM (50 Clock Cycles)

Out of the box, the trim PPM has been already set for your device however you can change it if you wish. If you do change the trim setting, you should leave the logger running for a day or two (in a 25C environment) and re-evaluate if the trim needs to be increased or decreased.

#### 3. Program RTC auto trim

The RTC auto trim is a function which automatically sets the trim PPM based on the temperature, for the RTC crystal we are using (MH32768L), the PPM is always negative if temperature rises or decreases from 25C. The function reads the static trim PPM and then applies the temperature compensation to that trim PPM. This function runs when logging and also when not logging.

RTC Auto Trim 💿 On 💿 Off

You can switch on or off the auto trim function here (default is on).

 4. Read RTC auto trim PPM and applied PPM

 RTC Auto Trim
 -1 PPM

 Applied PPM to RTC
 -26 PPM (52 clock cycles)

You can read the auto trim value which depends on the temperature, if the device is at 20C or lower, at 30C or higher, you will see the PPM value. For example, if the temperature was 30C, the auto trim value would be -1PPM. There is an applied PPM reading which shows how it would apply to the static RTC trim value, in the example case, it would rise to -26 PPM.

| 5. Program RTC auto trim interval |   |      |   |       |    |         |   |         |
|-----------------------------------|---|------|---|-------|----|---------|---|---------|
| RTC Auto Trim Interval            | 0 | days | 0 | hours | 30 | minutes | 0 | seconds |

The auto trim function runs at the interval time you specify, the default is 30 minutes. If the device's temperature will fluctuate rapidly, we recommend changing this interval to suit.

| 6. Voltage Settings    |       |                      |               |  |  |
|------------------------|-------|----------------------|---------------|--|--|
| Voltage Settings       |       |                      |               |  |  |
| Voltage Divider Ratio: | 21.00 | Voltage Calibration: | 0.00021484375 |  |  |

If you have used additional resistors to increase the maximum voltage from 22V to something higher, you can change the Voltage Divider Ratio to suit.

When the voltage increases, there is slightly more error introduced in the logger, the voltage calibration value helps deal with this. Once the voltage divider ratio has been set, you should then check the voltage reading against a high voltage source (say 12-18V) and then a low voltage source such as 3V whilst tweaking the value ever so slightly.

#### 7. Current Temperature/Voltage Readings

| Current Readings             |                  |         |  |  |  |  |
|------------------------------|------------------|---------|--|--|--|--|
| Current Temperature: 30.19 C | Current Voltage: | V 000.0 |  |  |  |  |

While the device is plugged into your PC, the current temperature and voltage (if you have a voltage sources connected to the +/- pins) will be updated automatically every second.

#### **Interface Program**

Run the minitemplogger\_v1.1\_console\_interface.exe application found in the \Interface\_Programs folder and you will be presented with the screen below.

| Please select an option:        |
|---------------------------------|
| 1. Program delay time           |
| 2. Read delay time              |
| 3. Program logging function     |
| 4. Read logging function        |
| 5. RTC functions                |
| 6. Voltage calibration settings |
| 7. Read TMP102 temperature      |
| 8. Read voltage                 |
| 0. Exit                         |
|                                 |

#### Configure the logging time interval and function

Before we can start logging we need to program the interval between the logging data point and the function to use – temperature logging or voltage logging

Logging time interval

```
1
--- Programming delay time ---
Please enter in the days: 0
Please enter in the hours: 0
Please enter in the minutes: 0
Please enter in the seconds: 1
Programming delay time as 0 days, 0 hours, 0 minutes, 1 seconds... Completed
```

Press 1 to enter the logging time internal, and then enter in the days, hours, minutes and seconds required.

2 --- Read delay time ---Days = 0 Hours = 0 Minutes = 0 Seconds = 1

You can read back the logging time by pressing 2.

#### Logging function

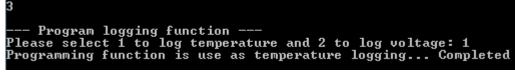

Press 3 to enter the logging function to use.

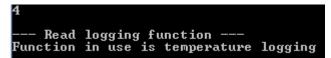

And read it back by pressing 4.

#### Configure the Real time clock

We need to configure the real time clock with the current time so we can record the start time and have an accurate clock source. To see what the other RTC functions do, please read the Real time clock functions section.

| 5                                          |
|--------------------------------------------|
| RTC Functions                              |
| Please select an RTC function option:      |
| 1. Program RTC time                        |
| 2. Read current RTC time                   |
| 3. Read logging start RTC time             |
| 4. Program RTC trim                        |
| 5. Read RTC trim                           |
| 6. Program RTC auto trim                   |
| 7. Read RTC auto trim setting              |
| 8. Read RTC auto trim and calculated value |
| 9. Program RTC auto trim seconds interval  |
| 10. Read RTC auto trim seconds interval    |
| 0. Go back                                 |

Press 5 to access the real time clock functions.

Program RTC time

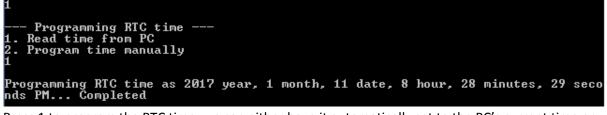

Press 1 to program the RTC time, we can either have it automatically set to the PC's current time or enter in the time manually; the quickest way is to press 1 again.

| 2                        |     |      |  |
|--------------------------|-----|------|--|
| Read current             | RTC | time |  |
| Year = 2017<br>Month = 1 |     |      |  |
| Date = 11                |     |      |  |
| Hour = $8$               |     |      |  |
| Minutes = 30             |     |      |  |
| Seconds = 33             |     |      |  |
| Am∕Pm = PM               |     |      |  |

And read it back by pressing 2, as the real time clock is started, you should see the time count up and it should match your PC's clock (it can be 1 second out due to the time it takes to program the clock).

The setup is now complete; you can close the program, unplug the device from your PC and read step 5 of "How to use".

#### 1. Read logging start RTC time

| Read RTC     | time | when | logging | started |  |
|--------------|------|------|---------|---------|--|
| Year = 2017  |      |      |         |         |  |
| Month = 1    |      |      |         |         |  |
| Date = 11    |      |      |         |         |  |
| Hour = 8     |      |      |         |         |  |
| Minutes = 30 |      |      |         |         |  |
| Seconds = 33 |      |      |         |         |  |
| Am∕Pm = PM   |      |      |         |         |  |
|              |      |      |         |         |  |

If you wish to see when you started logging, you can read back the time.

#### 2. Program RTC trim

The real time clock has the functionality of digital trimming with 1 PPM resolution up to  $\pm$ 127 PPM which allows us to compensate for the capacitors on the crystal and also for temperature (performed by our auto trim function).

| Program RTC trim                                                  |
|-------------------------------------------------------------------|
| Please enter the Trim sign bit (0 reduce clocks, 1 add clocks): 0 |
| Please enter the Trim ( $0$ to 127): 50                           |
|                                                                   |
| Programming Trim as -50 (100 clock cycles) Completed              |

Out of the box, the trim PPM has been already set for your device however you can change it if you wish. If you do change the trim setting, you should leave the logger running for a day or two (in a 25C environment) and re-evaluate if the trim needs to be increased or decreased.

#### 3. Read RTC trim

--- Read RTC trim ---RTC Trim: -50 (100 clock cycles)

You can read back the RTC trim setting.

#### 4. Program RTC auto trim

The RTC auto trim is a function which automatically sets the trim PPM based on the temperature, for the RTC crystal we are using (MH32768L), the PPM is always negative if temperature rises or decreases from 25C. The function reads the static trim PPM and then applies the temperature compensation to that trim PPM. This function runs when logging and also when not logging.

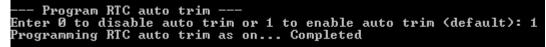

You can switch on or off the auto trim function here (default is on).

#### 5. Read RTC auto trim setting

--- Read RTC auto trim setting ---RTC Auto Trim is on

You can read back the auto trim setting.

6. Read RTC auto trim PPM and applied PPM

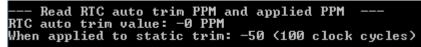

You can read the auto trim value which depends on the temperature, if the device is at 20C or lower, at 30C or higher, you will see the PPM value. For example, if the temperature was 30C, the auto trim value would be -1PPM. There is an applied PPM reading which shows how it would apply to the static RTC trim value, in the example case, it would rise to -51 PPM.

#### 7. Program RTC auto trim interval

```
--- Program RTC auto trim interval ---
Please enter in the days: 0
Please enter in the hours: 0
Please enter in the minutes: 30
Please enter in the seconds: 0
Programming auto trim interval time as 0 days, 0 hours, 30 minutes, 0 seconds...
Completed
```

The auto trim function runs at the interval time you specify, the default is 30 minutes. If the device's temperature will fluctuate rapidly, we recommend changing this interval to suit.

#### 8. Read RTC auto trim interval

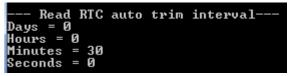

You can read back the auto trim interval setting.

#### 9. Voltage calibration settings

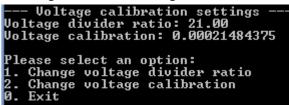

If you have used additional resistors to increase the maximum voltage from 22V to something higher, you can change the Voltage Divider Ratio to suit.

When the voltage increases, there is slightly more error introduced in the logger, the voltage calibration value helps deal with this. Once the voltage divider ratio has been set, you should then check the voltage reading against a high voltage source (say 12-18V) and then a low voltage source such as 3V whilst tweaking the value ever so slightly.

#### **10.** Read current temperature/voltage

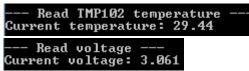

While the device is plugged into your PC, you can read the current temperature or voltage if you have a voltage sources connected to the +/- pins.

1. Plug the USB cable into the device

2. Run the minitemplogger\_transfer.exe program (or click Transfer Data in the GUI) which will create a file in the program's location as: <year>-<month>-<day>\_<hour>-<minute>-<<second>.txt.

3. Once the program disappears, the transfer is complete and you can unplug the device from your PC

## Troubleshooting

#### When I start logging, the LED blinks once, pauses and then lights up for 1-2 second

This is because the 3V coin cell battery inserted may not have enough current to write to the EEPROM so it fails and restarts the device. You should use a fresh 3V CR1220 coin cell.

One way to check is with a multimeter, if the short circuit current of the coin cell is less than say 40mA, you should replace the battery. A brand new battery should have between 100-150mA short circuit current.

If you are experiencing any issues not covered in this section, please email us at <a href="support@insidegadgtes.com">support@insidegadgtes.com</a>

## Software Revision History

v1.1-4/04/2017

- Bug fix when reading voltage while plugging into PC, it seemed to work until I tried another PC. Was using ADC sleep when it should have used delay\_ms instead (Firmware update required).
- Added updated settings text to show when updating settings is in progress
- Changes to GUI so it's not as laggy when moving it around the screen
- Added config.ini to support changing voltage divider / calibration numbers easily through GUI/Console

v1.0-23/03/2017

Initial Release

## Hardware Revision History

#### v1.0-23/03/2017

• Initial Release

(c) 2017 by insideGadgets http://www.insidegadgets.com

This work is licensed under a Creative Commons Attribution-NonCommercial 3.0 Unported License. http://creativecommons.org/licenses/by-nc/3.0/